# **SOMMAIRE DE CIEL GESTION COMMERCIALE**

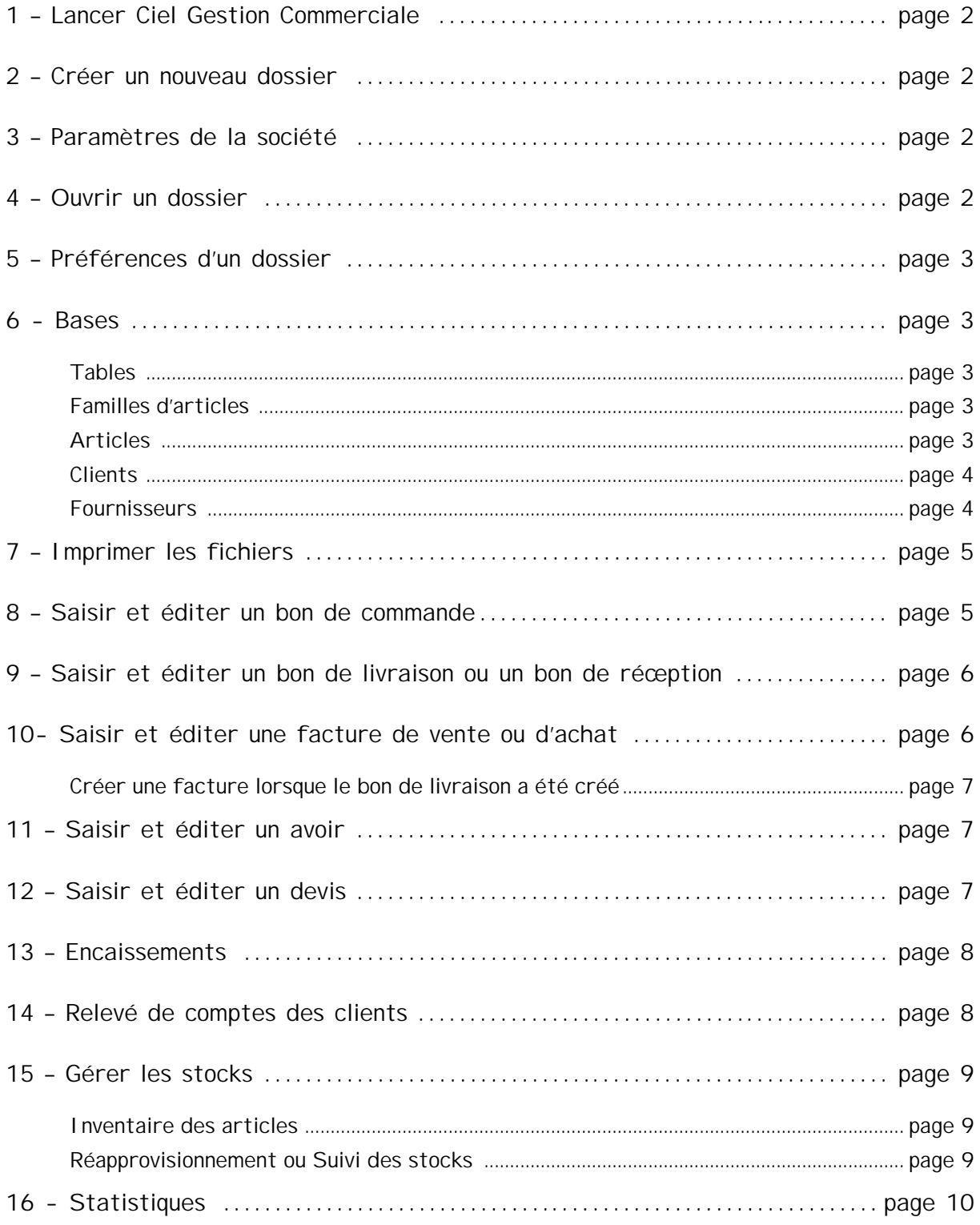

# **1. Lancer Ciel Gestion Commerciale**

Double-cliquer sur l'icône dans *Applications fournies* (Diminuer la fenêtre *Applications fournies*). Patienter. OK

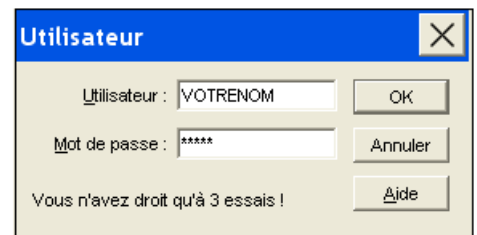

Saisir le nom de l'utilisateur et le mot de passe. OK  $\Box$ 

#### **2. Créer un nouveau dossier**

Votre société ne figurant pas dans la liste des dossiers existants, cliquer sur le bouton ANNULER. Dossier – Nouveau - Saisir le nom de votre société (attention vous le ferez suivre d'un tiret puis de votre patronyme) Complétez les informations dans la fenêtre **Paramètres de la société**.

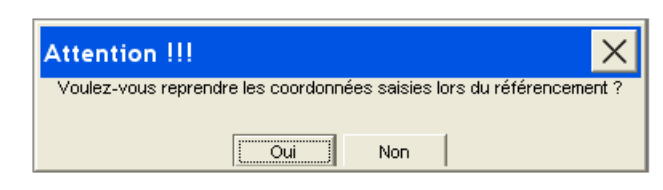

Répondre OUI

#### **3. Paramètres de la société**

Saisir les paramètres de la société.

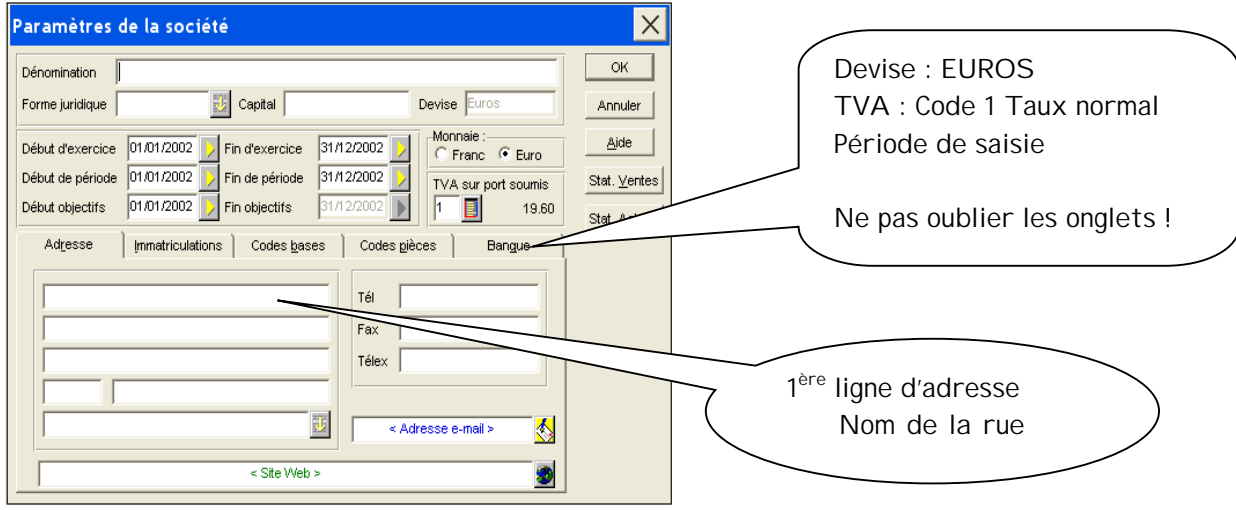

#### **4. Ouvrir un dossier**

Dossier - Ouvrir

Dans la liste des dossiers existants, cliquez sur le nom de votre dossier Cochez la case située devant : **Ouvrir en mode exclusif** (cela vous permet de modifier les paramètres). OK

#### **5. Préférences d'un dossier**

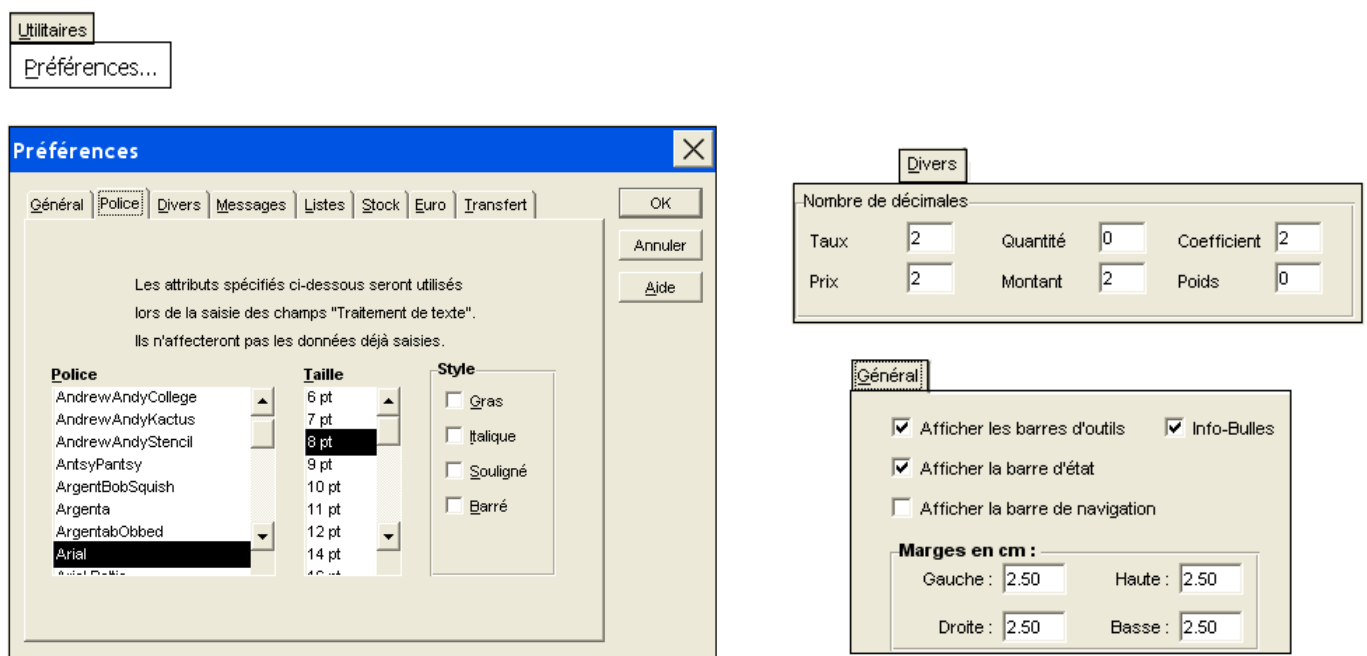

#### **6. Bases**

**Tables** : Consultez les bases **Tables** pour apporter d'éventuelles modifications. Bases - Tables Modifiez par exemple les modes de règlement et les taux de TVA.

**Familles d'articles** : Bases - Familles d'articles

**Articles** : Bases – Articles – Edition – **Créer** (ou **Modifier** ou **Supprimer** après sélection d'une fiche article)

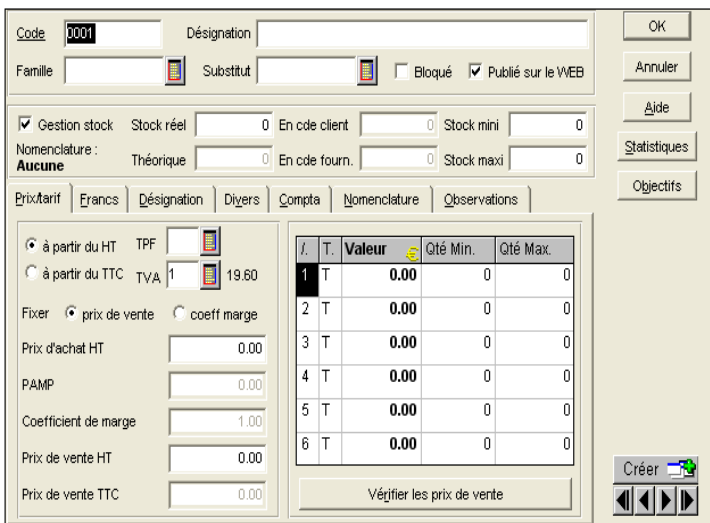

# **ATTENTION !**

**Vérifier les quantités saisies en stock car il ne sera plus possible de les modifier.**

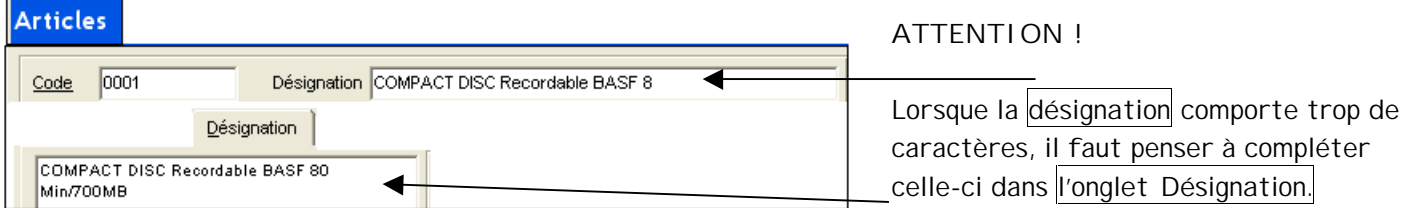

**Clients** : Bases – Clients – Edition – **Créer** (ou **Modifier** ou **Supprimer** après avoir sélectionné une fiche client)

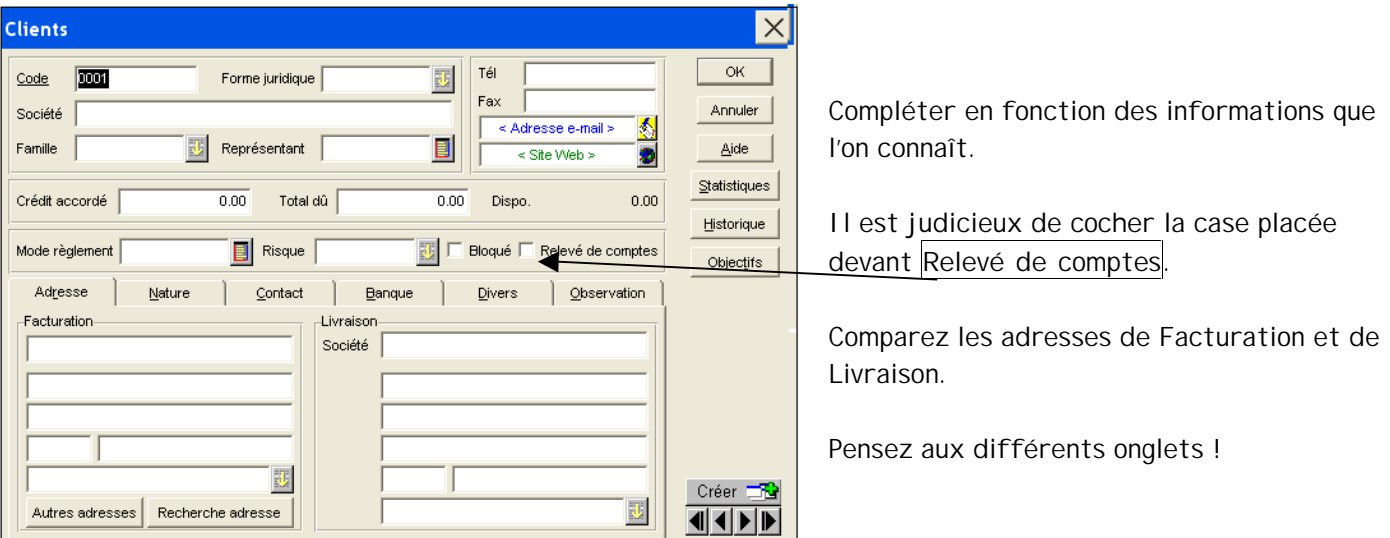

**Fournisseurs** : Bases - Fournisseurs – Edition – **Créer** (ou **Modifier** ou **Supprimer** après avoir sélectionné une fiche fournisseur)

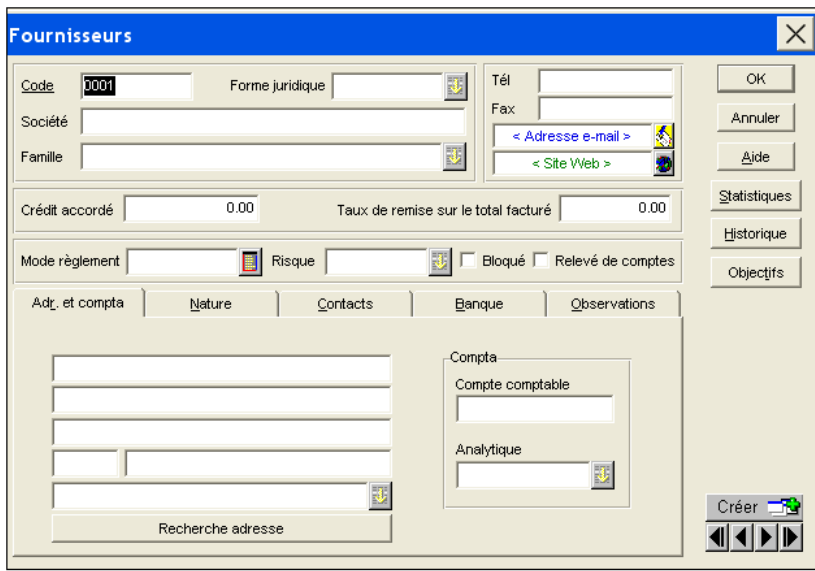

Comme pour les clients, il faut penser à compléter les informations en cliquant au fur et à mesure sur les différents onglets.

Cocher **Relevé de comptes**.

# **7. Imprimer les fichiers**

Bases – Articles – **Fonctions** – **Propriétés**

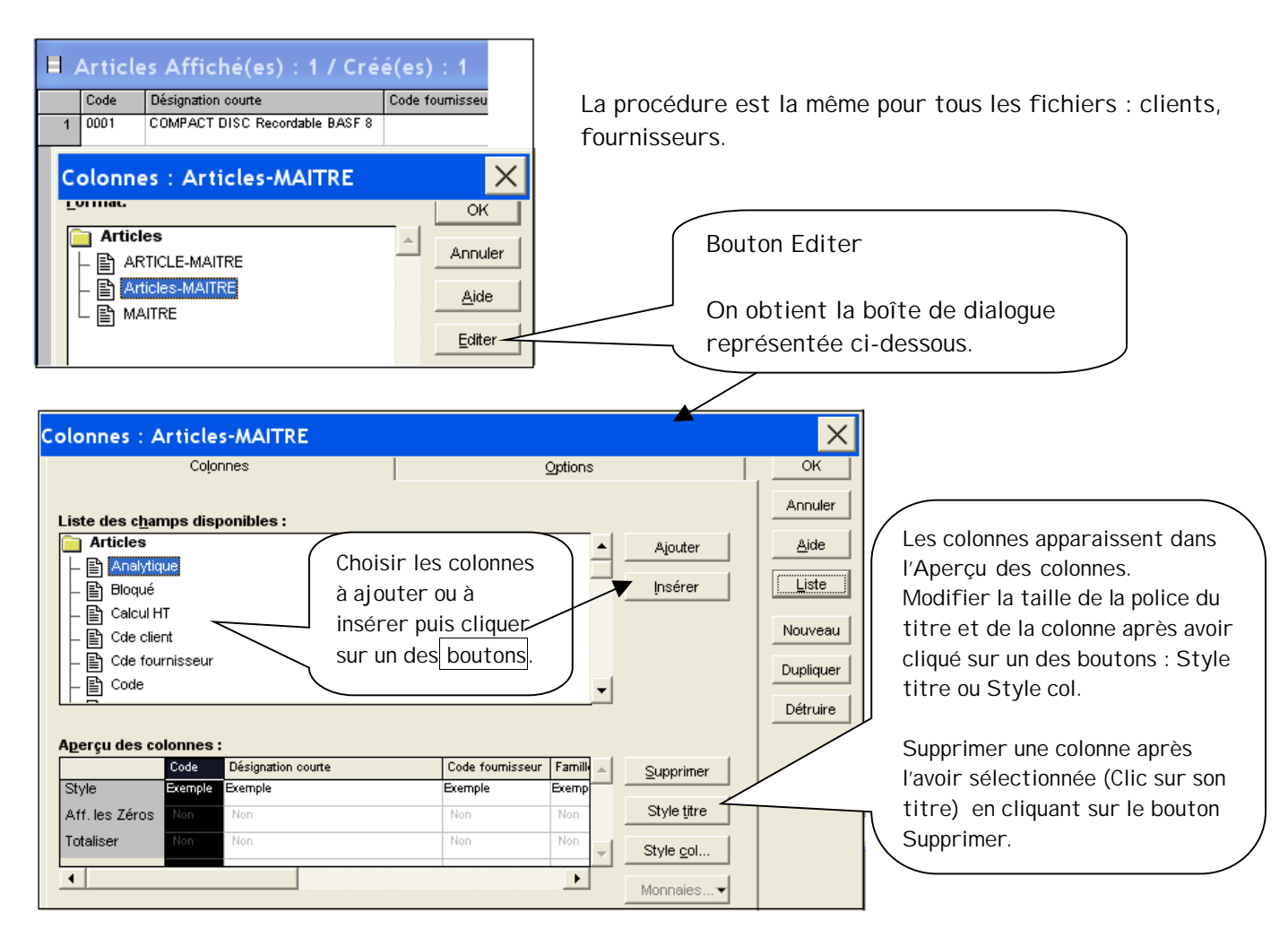

#### **8. Saisir et éditer un bon de commande**

#### **Créer un bon de commande lors d'un achat**

**Achats** Commandes Bons de réceptions

Achats – Commandes – Créer Compléter les informations et vérifier les dates.

**Imprimer un bon de commande** 

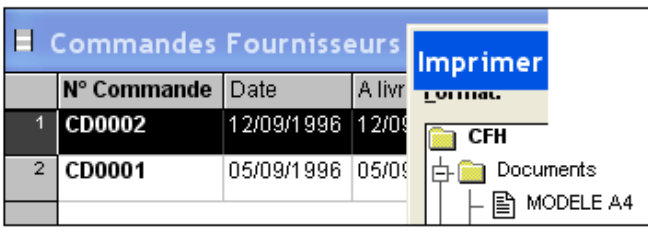

Sélectionner une commande à imprimer. Dossier – Imprimer

Cliquer sur le signe + placé devant Documents

Dans la liste choisir MODELE A4 puis OK

# **9. Saisir et éditer un bon de livraison ou un bon de réception**

## **Créer un bon de livraison lors d'une vente ou un bon de réception lors d'un achat**

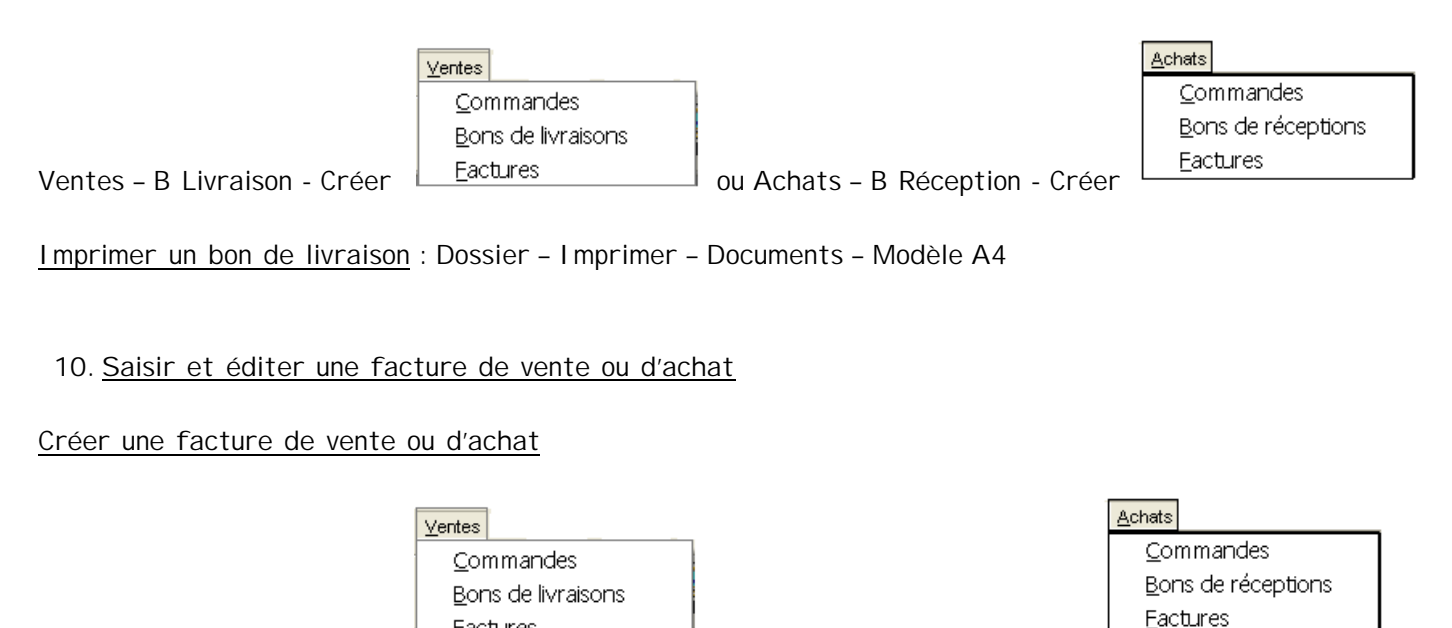

Ventes – **Factures** - Créer ou Achats – **Factures** - Créer

Compléter les informations sans oublier de saisir le taux de remise éventuel et de vérifier les dates et bien entendu les montants en cliquant soit sur l'onglet *Pied de facture* soit sur la case placée devant *Info*.

Une colonne apparaît avec le symbole monétaire autre que celui souhaité. Faire un clic droit sur la colonne. Cliquer sur Propriétés…

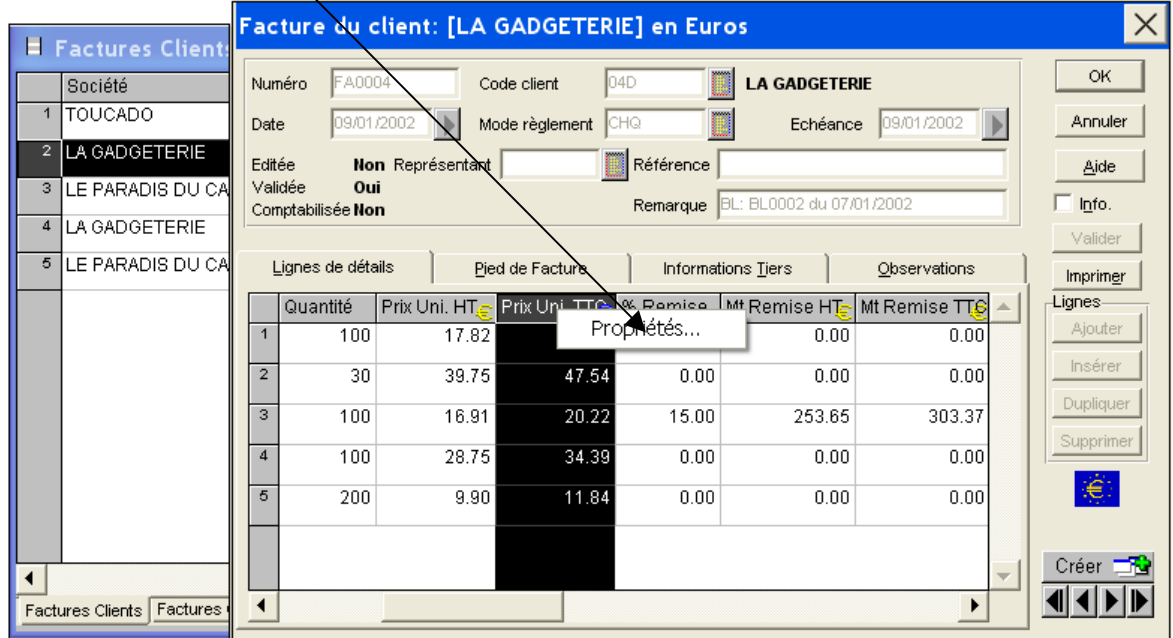

Dans la zone Aperçu des colonnes, cliquer sur la colonne dont l'unité monétaire doit être modifiée.

Cliquer ensuite sur le bouton **Monnaies**… pour choisir Euros.

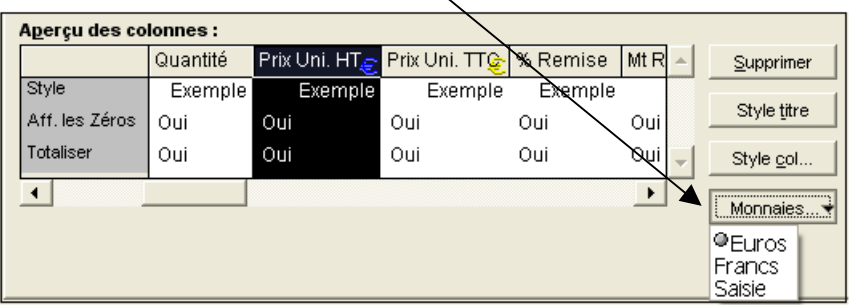

**Imprimer une facture** : Dossier – Imprimer – Documents – Modèle A4

# **Créer une facture lorsque le bon de livraison (ou le bon de réception) a été créé**

Le bon de livraison (ou le bon de réception) doit être validé.

Ventes – Bons de livraisons

Dans la liste des bons de livraisons Clients, sélectionner le bon de livraison que vous voulez transférer en facture puis faire un clic droit pour obtenir le menu déroulant.

Choisir **Marquer** dans le menu déroulant.

Choisir **Valider** dans le menu déroulant.

Choisir **Transférer en facture** dans le menu déroulant.

#### Effectuer les modifications :

- date
- remise…
- **11.Saisir et éditer un avoir**

Ventes – Avoirs – Créer ou Achats – Avoirs – Créer Dossier – Imprimer – Documents – Modèle A4

#### **12.Saisir et éditer un devis**

# $Ventes$ </u>

Ventes – Devis/Proforma Saisir les informations, puis Dossier – Imprimer – Documents – A4

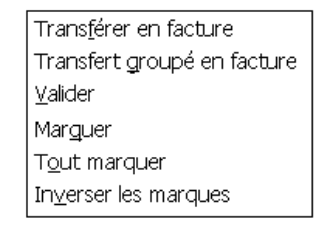

# **13.Encaissements**

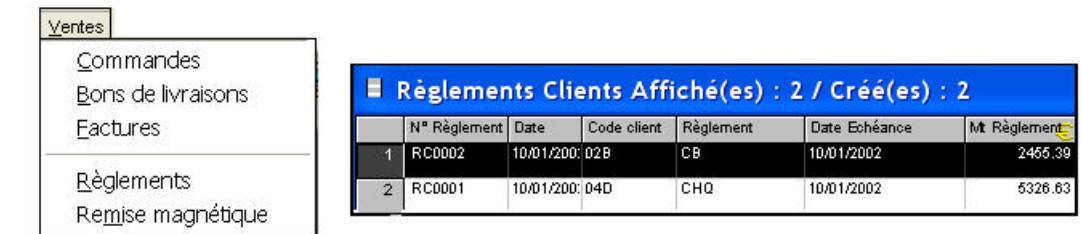

Ventes – **Règlements**

## **14.Relevé de comptes des clients**

Il est indispensable avant de demander le relevé de comptes d'avoir :

- validé les factures et les avoirs,
- coché la **case placée** devant **Relevé de comptes** dans les fiches individuelles des clients.

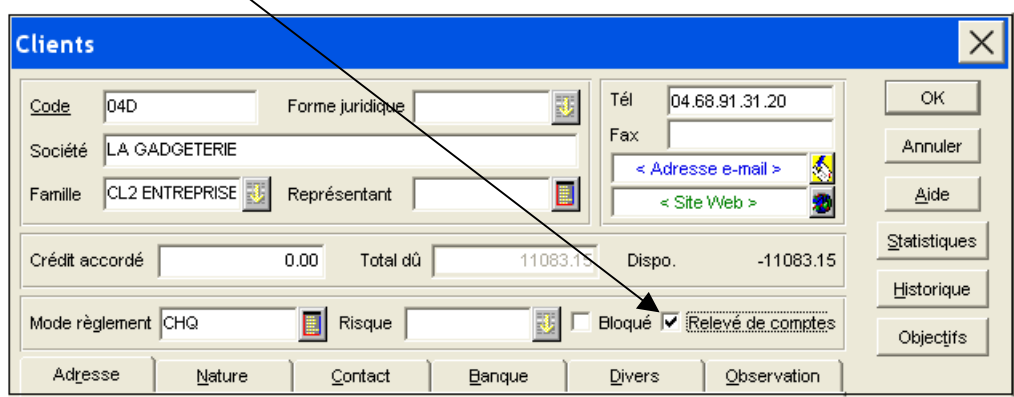

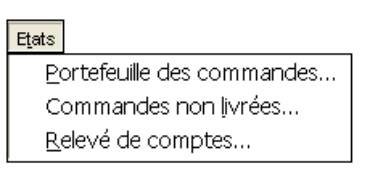

Etats – **Relevé de comptes**

Effectuez les choix :

- 8 Clients bouton suivant
- 8 de tous vos clients bouton suivant
- 8 de toutes les factures bouton suivant
- 8 Choisir la période bouton suivant puis OK.

# **15.Gérer les stocks**

1. **Inventaire des articles**

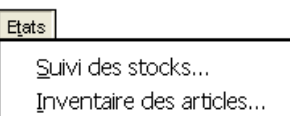

Etats – **Inventaire des articles**

#### Effectuez les choix :

- 8 de tous les articles bouton suivant
- 8 en liste, triée par code bouton suivant
- 8 euros OK

## **Vous obtenez un tableau** :

LACOSTE-MEUNIER

## Inventaire des articles (en Euros)

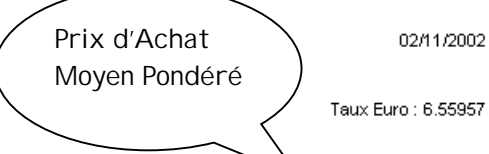

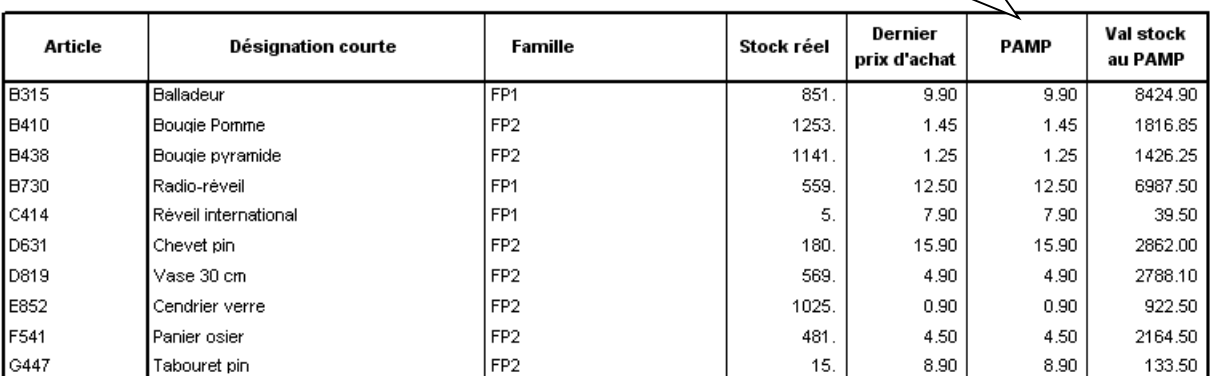

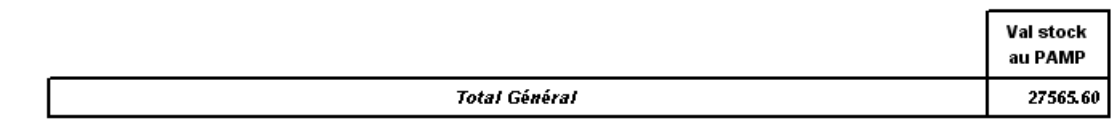

# 2. **Réapprovisionnement des articles ou Suivi des stocks**

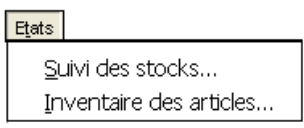

Etats – **Suivi des stocks** 

#### Effectuez les choix :

- 8 Réapprovisionnement bouton suivant
- 8 de tous vos articles bouton suivant
- 8 stock réel bouton suivant
- 8 stock inférieur à la quantité minimum bouton suivant
- 8 triée par article
- 8 euros OK

# **16.Statistiques**

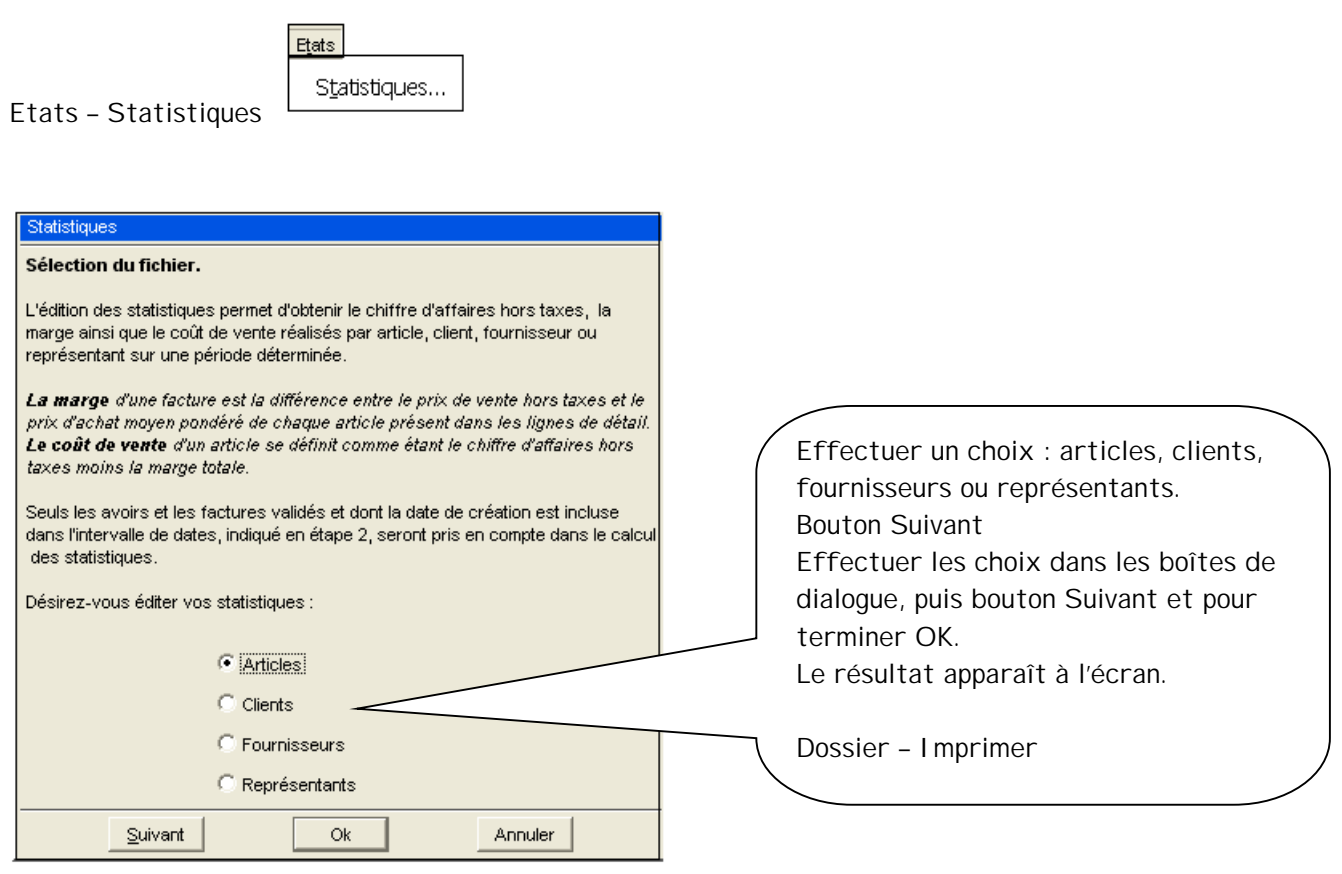

1°/ création du dossier de l'entreprise sur CIEL-GESTION COMMERCIALE

au message « reprendre les coordonnées saisies lors du référencement, répondre NON !

| Nom du dossier = votre nom + SOLDOVRAK)

Changer ces codes bases : Clients = CLT001 | Fournisseurs = FRS001  $Articles = ART001$ | Représentants = REP001

ne pas changer les autres, ni les code-pièces

#### **ATTENTION** :

|

|

|

- L'entreprise n'utilisant pas "CIEL-Compta" vous n'aurez pas à saisir, contrôles ou modifier les numéros de comptes comptables
- **Lorsqu'ils sont précisés sur les documents remis, vous utiliserez ces codes-références** lorsque vous créez une nouvelle fiche (ex. fichiers des commerciaux, familles,etc…)

Informations à renseigner : Raison sociale = SOLDOVRAK Sarl au capital de 30 000 euros RCS ST-ETIENNE B 280 405 867 00012 APE : 231G Activité : Commerce de détail non alimentaire, quincaillerie Siège social et magasin : 145 Route de Saint-Etienne 42400 SAINT-CHAMOND Téléphone : 08 432 524 542 Fax : 04 72 45 67 82 Email : [info@soldovrak.eu](mailto:info@soldovrak.eu) NII - TVA : FR 42 280 405 867

2°/ Par le menu BASES / TABLES / [Onglet Mode de règlement] … Vous supprimerez tous les modes de règlement existants

3°/ Créez la fiche du fournisseur "ART PLASTOQUE" [Annexe 1]

NB : Vous supprimerez toutes les familles-fournisseurs inutiles

4°/ Créez la fiche du client "DOUX-TRUCS" [Annexe 2]

Puis imprimez cette fiche

- a) Affichez la liste des clients (Bases-Clients)
- b) Sélectionnez la ligne du client à imprimer (il n'y en a qu'une seule pour l'instant)
- c) Cliquez sur l'icône IMPRIMER ou sur APERCU
- d) Puis sélectionnez le dossier Documents (car nous ne voulons pas seulement la liste) puis DOCCLI

5°/ Créez les fiches des articles [Annexe 3]

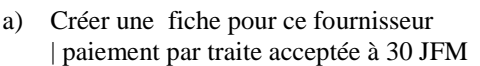

- b) Saisir la réception de cette livraison (achat) (Saisir plusieurs lignes, avec le même codearticle mais un prix d'achat différent !)
- c) Consulter la fiche de l'article … Quel est la quantité actuelle en stock ? ……..
- d) Valider le bon de réception créé au (a) [Clic droit sur la ligne/valider]
- e) Consulter la fiche de l'article … Quel est la quantité actuelle en stock ? ……..

f) Pensez à rectifier la fiche de l'article, en y ajoutant le code du fourniseur…

7°/ Prenez connaissance de la commande reçue par téléphone… [ANNEXE 5]

- a) Saisissez la commande du client pour préparer l'expédition
- b) Les articles étant disponible, transférez les articles, directement en facture (Sans BL)
- … vérifiez la facture ("nous sommes le 5 janvier…" imprimez-la et validez-la lorsqu'elle est correcte)

8°/ On a reçu une commande d'un nouveau client "TRODT" [ANNEXE 6] Créez ce nouveau client (Il paiera par Chèque à 30 jours)

Créez et imprimer le bon de livraison, pour les articles disponibles…

Notez sur le BL que les articles qui manquent seront disponibles sous 8 jours

… imprimez et vérifiez les BL, puis VALIDER le BL (pour mettre a jour le stock)

9°/ Imprimez un état des réapprovisionnements de stock nécessaire…

(menu ETAT/SUIVI DES STOCKS/Réappro… Suivant … suivant… jusqu'à préciser "stock inférieur à la quantité minimum" Notez sur ce document, la quantité à commander ( = pour atteindre le stock maxi)

10°/ Créez le bon de commande pour notre fournisseur " ART PLASTOQUE" Précisez-lui que la livraison est urgente

11°/ Saisissez la réception d'après le BL [ANNEXE 7] (transfert en Réception de la commande…)

12°/ Imprimez et vérifiez ce bon de réception, puis validez-le…

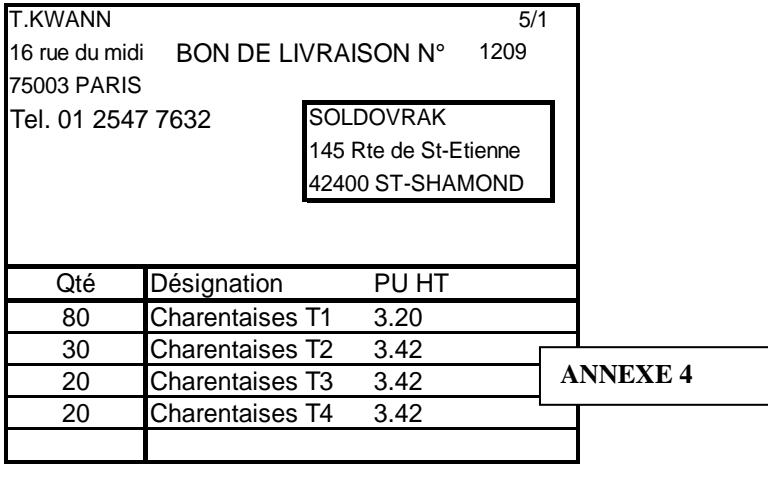

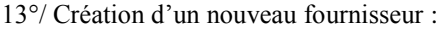

#### 14°/ CREATION DES FAMILLES D'ARTICLES Pour gérer plus facilement les articles, il faudra créer 4 familles d'articles :

- Produits ménage
- Produits pour la personne
- Jardin à 19,6 %
- Jardin à 5.5%

Sur les fiches de ces différentes familles, indiquez le taux de TVA (seule la dernière est à 5,5%)

Pour cette dernière famille, indiquez aussi le code du fournisseur, car ce sera toujours AGRI-SUD-EST

15°/ MISE A JOUR DES FICHES-ARTICLES

- complétez la zone "famille" sur les articles… (poubelles et containers = Ménage / Charentaises = pour la personne)

16°/ Créez la fiche de ce nouvel article : Le prix de vente sera obtenu en utilisant un coefficient de 2,80

Puis imprimez la liste des articles

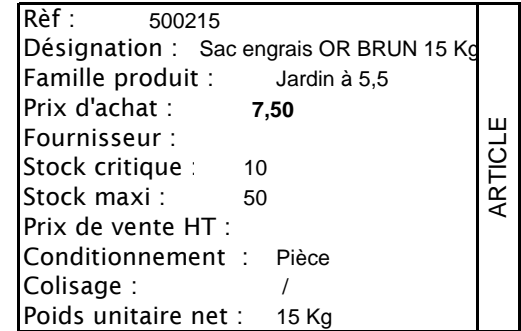

#### 17°/ SAISIR LA FACTURE SUIVANTE

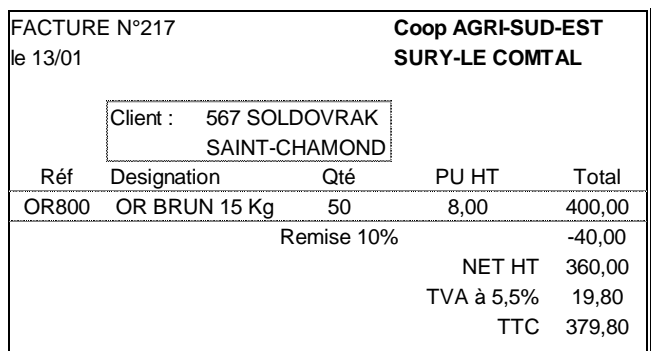

… imprimez ce document, pour vérification, puis ajouter le code-article du fourniseur sur notre fiche-article !

18°/ On reçoit un appel téléphonique de "ART PLASTOQUE"

en raison de la hausse du pétrole, le prix des containers 1000 litres passe à 269,50 euros Rectifiez la fiche de l'article, ainsi que son prix de vente en conservant le coefficient précédent…

19°/ recherchez la commande reçue du client TRODT et la livraison qu'on lui a faite. Regardez si les articles manquants peuvent maintenant lui être livrés… Si c'est le cas, préparez ci-dessous l'appel téléphonique que vous allez faire, pour informer votre client …

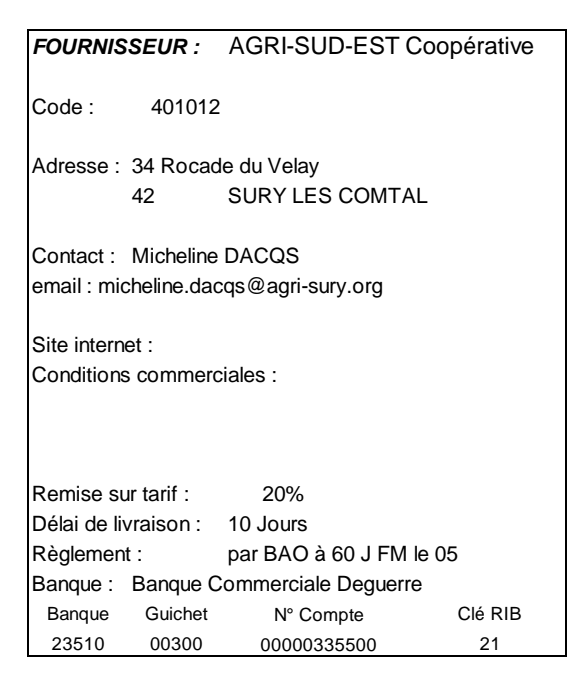

18°/ Le 15 janvier, on vous transmet le message suivant :

Imprimez le devis, puis la fiche du client

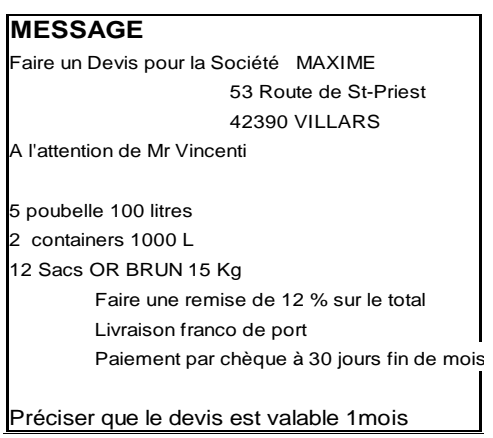

19°/ Le 17 janvier, le client MAXIME passe commande, en ajoutant un 3ème container de 1000 litres Il vous remet aussi son relevé d'identité bancaire

Е

Informations supplémentaires : Tél : 04.77.74.25.35 Email : john.maxime357@nom.fr

… Créez par transfert cette commande et rectifiez les quantités, imprimez le bon de commande, puis la fiche du client

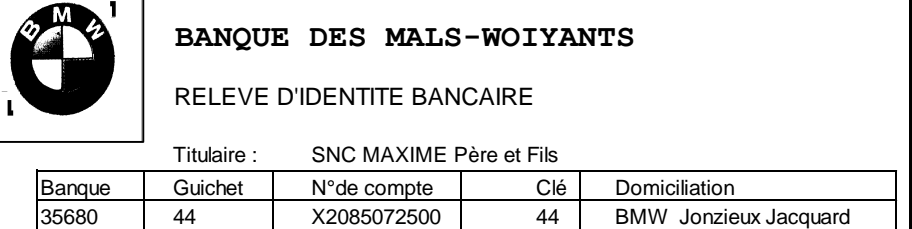

Vous noterez "à la main" sur ce bon de commande, les quantités disponibles en stock

20°/ Faire, ensuite, par transfert, le bon de livraison pour MAXIME (pour les articles disponibles)

 $\boxtimes$  Activer l'autorisation de la livraison partielle

 Désactiver la validation du BL créé (car en situation d'exercice, il faut rectifier la date du BL, qui ne correspond pas à la date d'aujourd'hui…)

21°/ Imprimez la facture correspondant

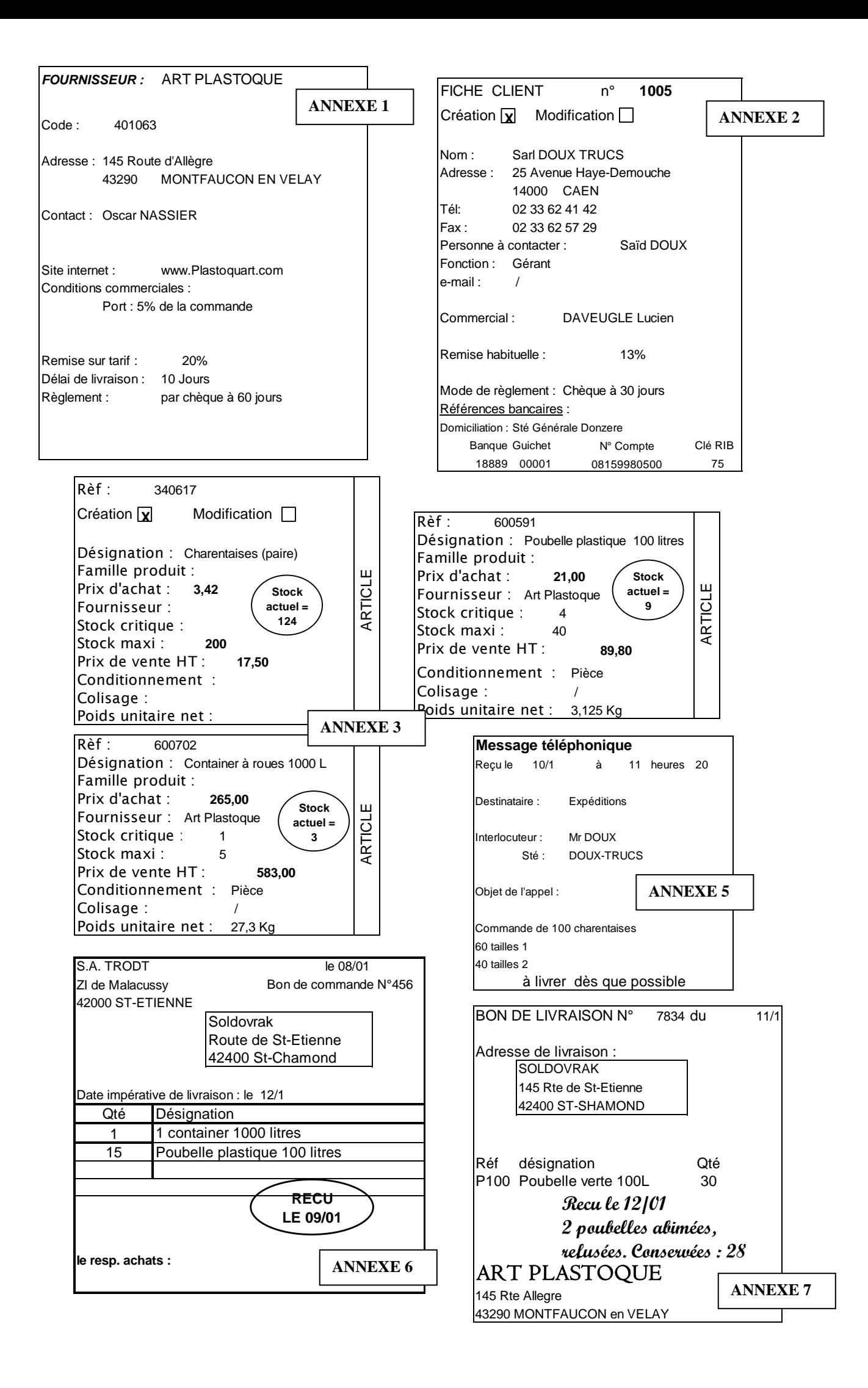